## **Couper un extrait de vidéo avec VLC**

1. Commencez par lancer VLC

2. Ouvrez votre vidéo dont vous voulez capturer un extrait (stockée sur votre ordinateur, clé USB, disque dur....).

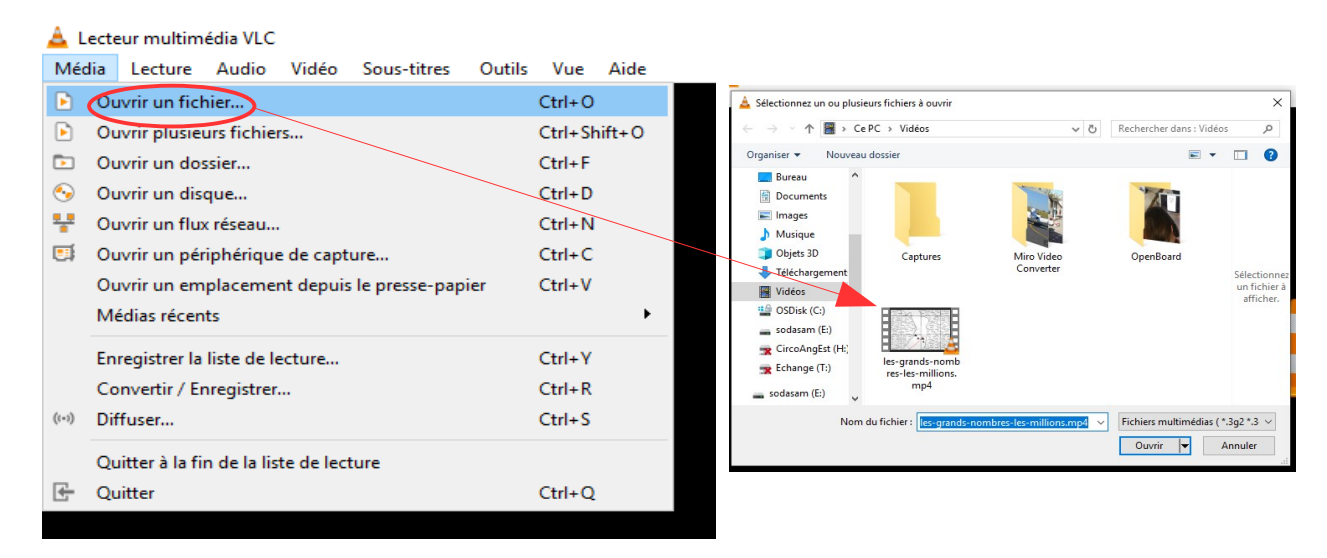

3. Dans le menu, cliquez sur *Vue* puis sélectionnez *Contrôles avancés*.

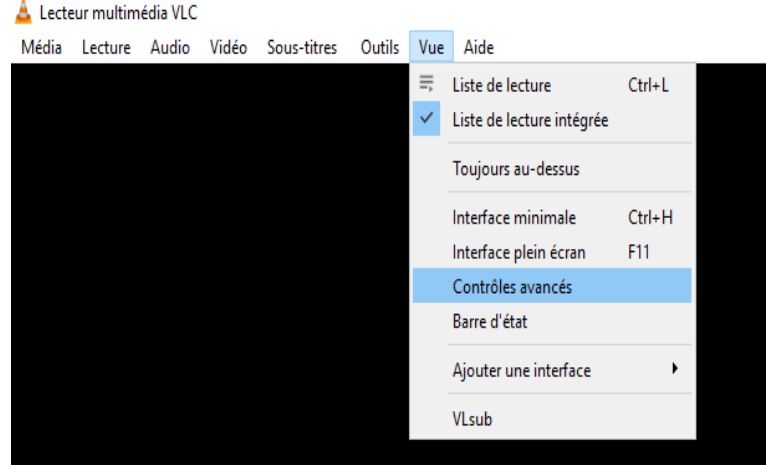

Une barre de quatre boutons de contrôle s'ajoute sous la vidéo

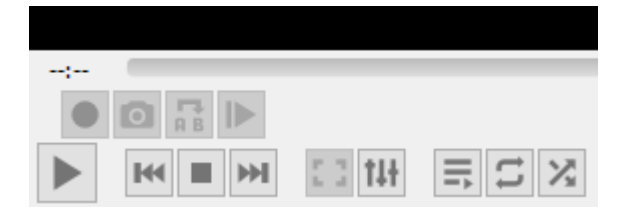

3. Rendez vous au début de la scène que vous voulez extraire.

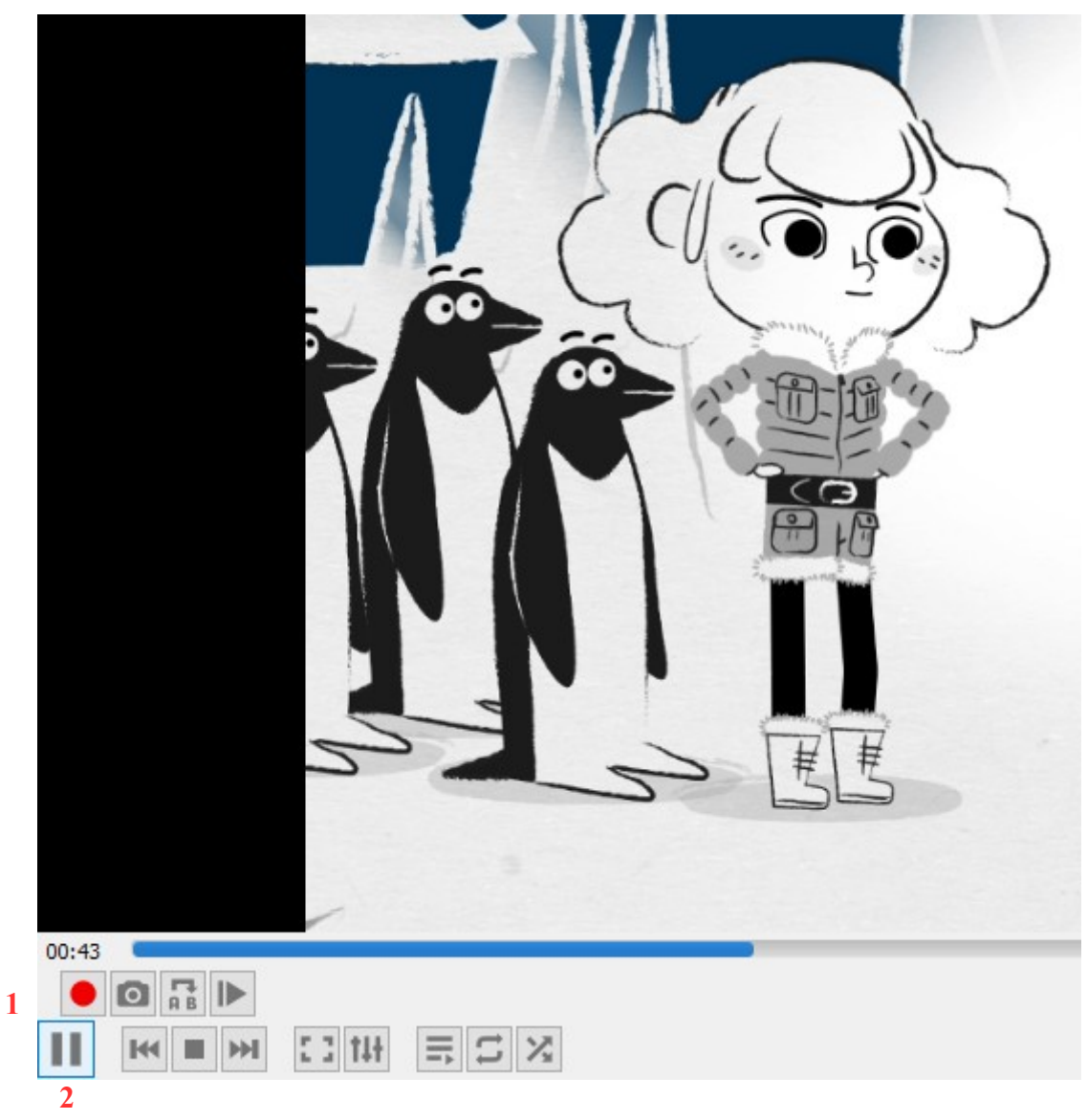

Cliquez ensuite sur le bouton rouge *Enregistrer* **1** pour indiquer à VLC qu'il va devoir enregistrer ce qui va être visionné.

Lancez ensuite la capture de l'extrait en cliquant sur le bouton *Lecture* **2**.

Laissez VLC lire votre vidéo et cliquez à nouveau sur le bouton rouge lorsque vous souhaitez arrêter l'enregistrement **1**.

## **Remarque** :

Par défaut, votre extrait est enregistré dans le dossier *Mes vidéos*.

S'il ne s'y trouve pas, c'est que vous avez changé le chemin du *Dossier des capture* dans *Outils* **/** *Préférence* **/** *Lecture & Codecs*. Vous pouvez changer le dossier de destination.

> Stéphane Lastère Sophie Daridon Réferents numériques DSDEN 16

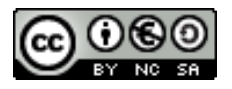